# PrecisionLTX 사용자 메뉴얼

목 차

# 1. 프로그램 설치 방법 2. 스캐너 연결 방법 3. 프로그램 세부사항 4. 스캔, 복사하는 방법 5. OCR 방법

### 1. 프로그램 설치 과정

- Scanning S/W를 CD-ROM 드라이브에 삽입하면 프로그램이 자동 실행되고 다음과 같은 화면이 나타납니다.
- 자동 실행이 되지 않으면 탐색기를 열어서 CD-ROM 안에 korean안에서 Setup을 눌러 줍니다.
- 설치 전 어떤 인터페이스(usb, 병렬)로 설치 할것인지 결정합니다.

설치해야 할 프로그램

1. Presicionscan LTX : 스캔 전용 프로그램. 스캔을 하기위해서 꼭 설치를 해야합니다.

2. Adobe activeshare : 앨범을 제작하거나 사진을 웹에서 공유할 수 있도록 도와주는 응용 프로그램입니다.

3. Corel printhouse : 스캔된 이미지를 작업하며, 클립아트를 편집하고, 독창적인 작품을 만드는데 이상적 인 비트맵 기준 이미지 편집 및 페인팅 프로그램입니다.

#### 1. 단계1 소프트웨어 설치를 누릅니다

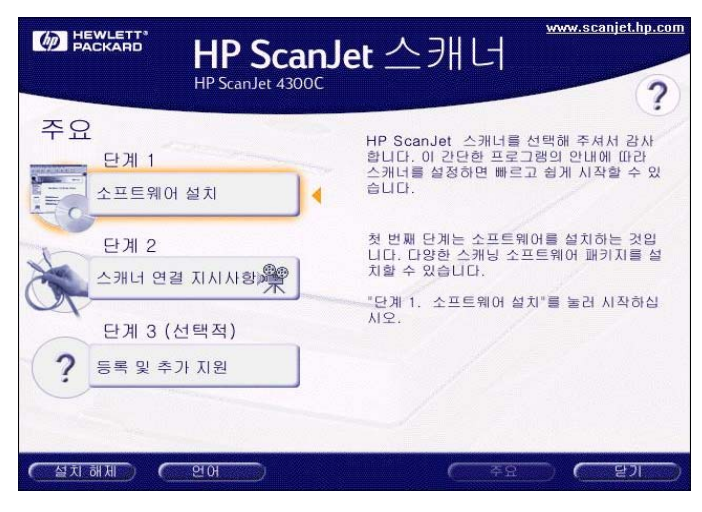

2. 설치유형을 선택합니다

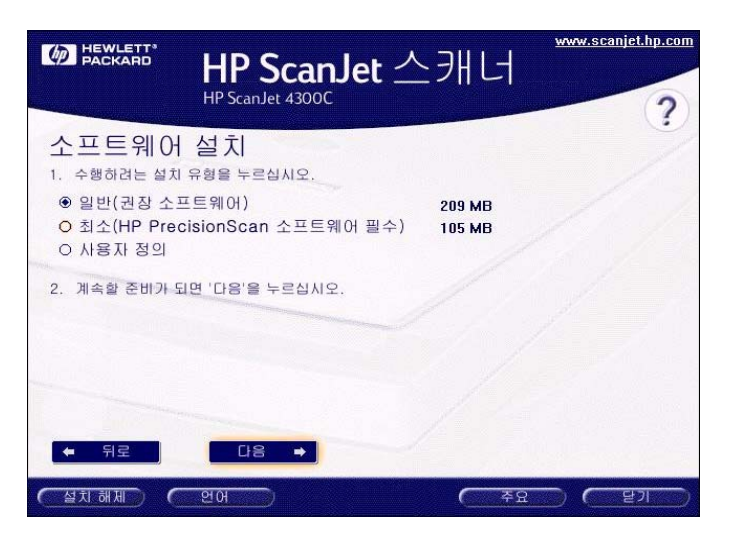

3. 설치하고자 하는 프로그램을 선택합니다.

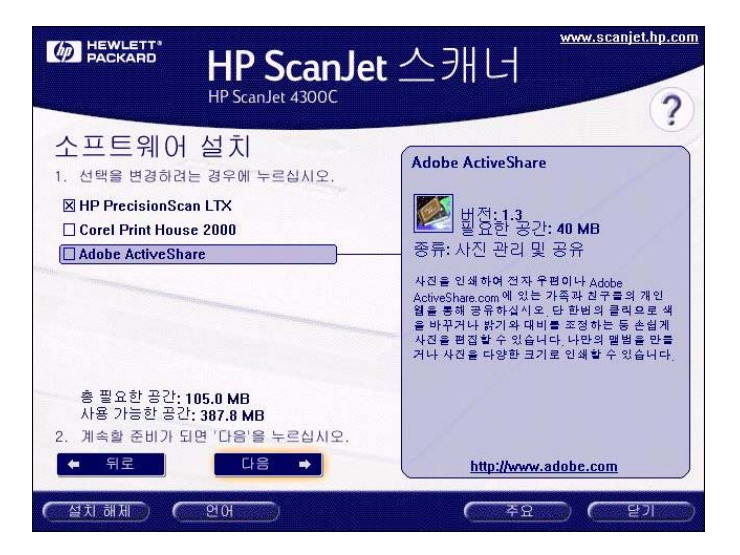

#### 4. 다음을 누릅니다.

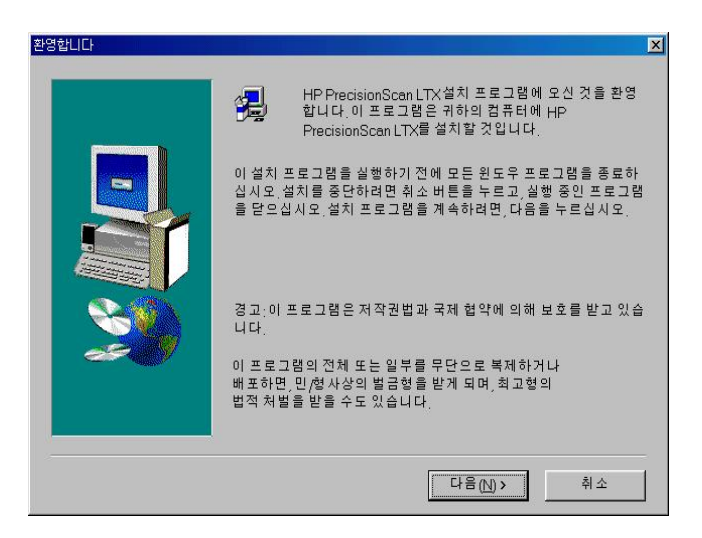

5. 예를 누릅니다.

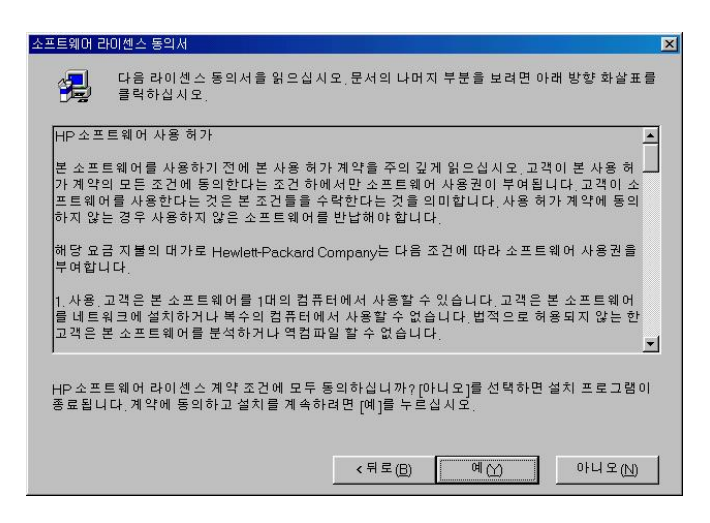

6. 다음을 누릅니다. 대상 폴더를 변경하려는 경우 찾아 보기를 누르셔서 위치 지정을 해줍니다.

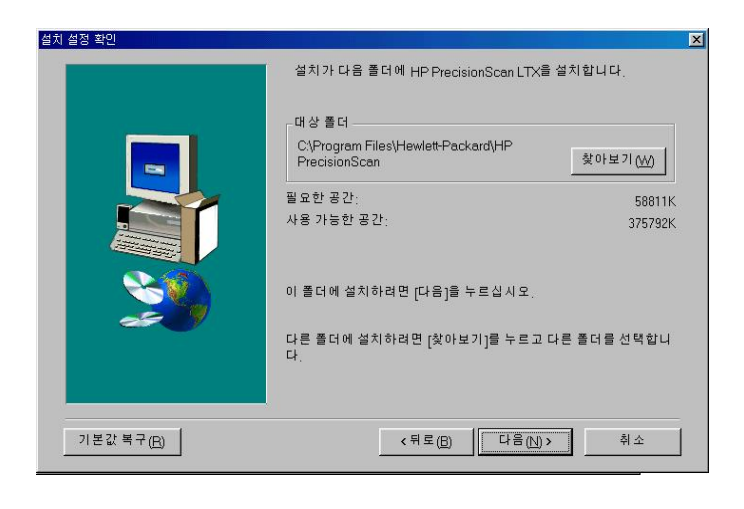

#### 7. 다음을 누릅니다.

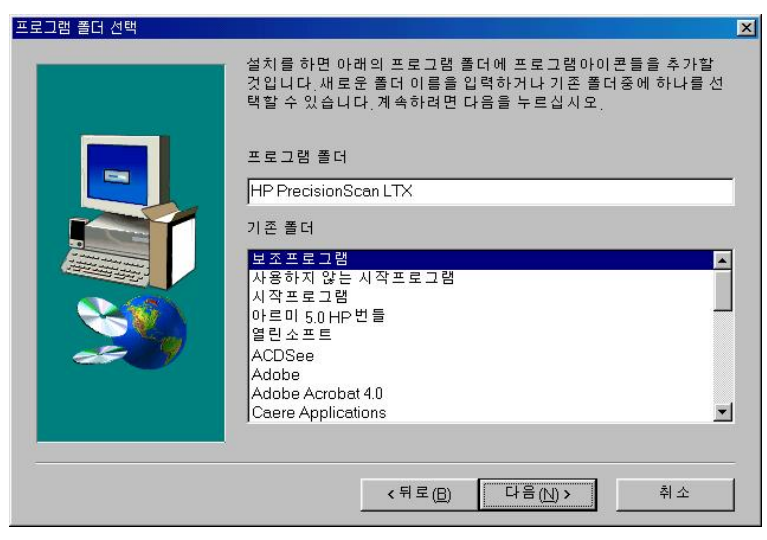

8. 사용할 인터페이스를 선택합니다. Usb로 할 경우 usb드라이버 설치를 선택하고 병렬로 할 경우 병렬드라이버를 선택합니다.

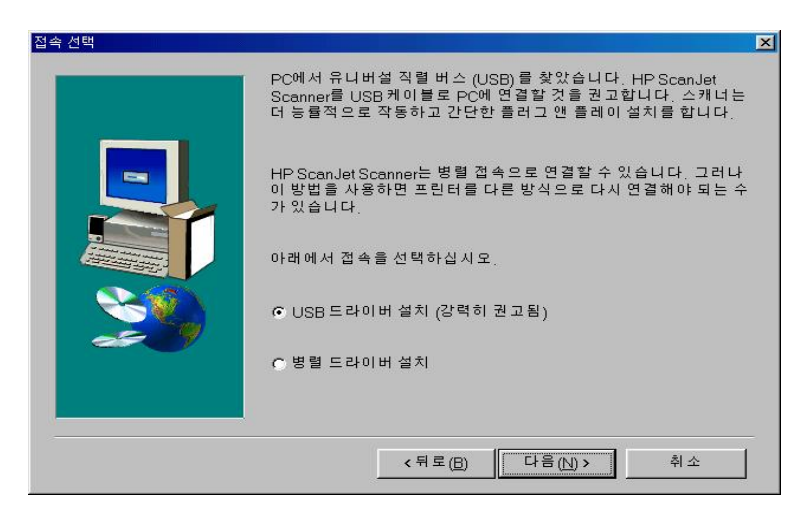

9. 설치가 진행됩니다.

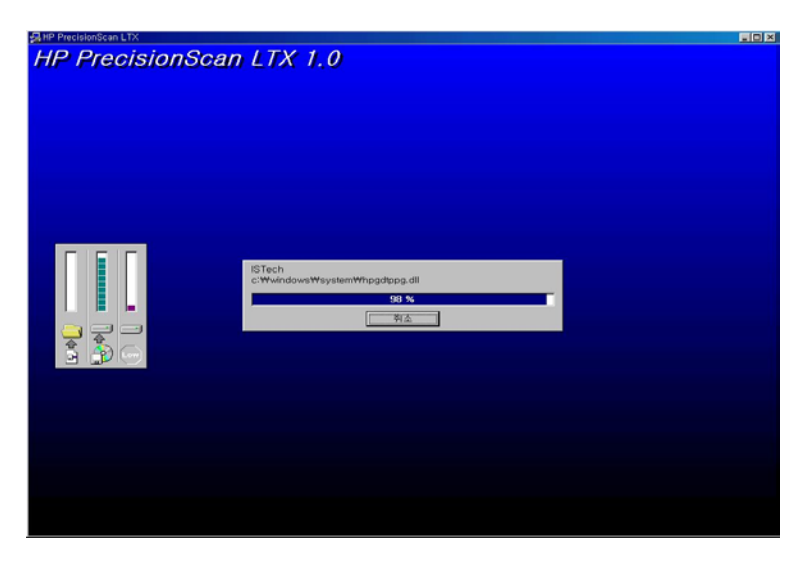

#### 10. 다음을 누릅니다. 선택한 케이블이 맞는지 확인합니다.

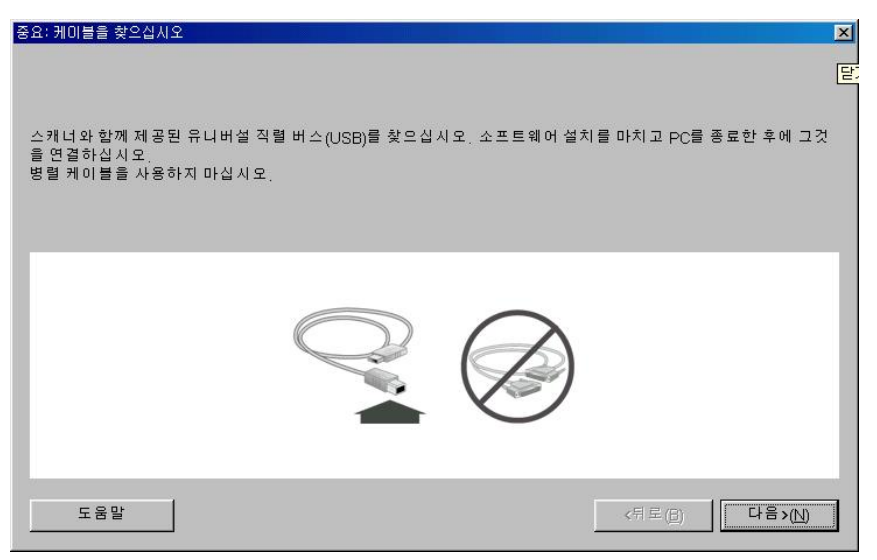

#### 11. 완료를 눌러 설치를 마칩니다.

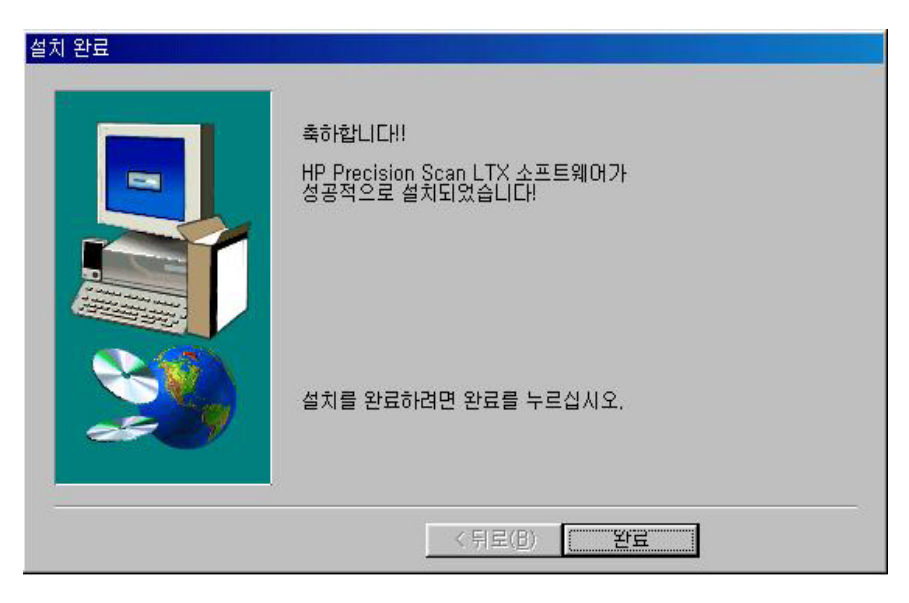

12. 프로그램 설치가 끝나면 컴퓨터를 종료합니다.

13. 스캐너와 본체를 연결하고 전원 케이블을 꽂습니다.

14. 스캐너 연결하기 전에 확인 할 사항

스캐너 아래 쪽에 있는 플라스틱 잠금 장치를 위쪽으로 밀어서 잠금을 해제합니다.

전원코드, 전원 아답터, usb케이블, 병렬케이블이 있는지 확인합니다.

## 2. 스캐너 연결 방법

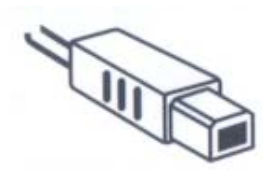

Usb케이블

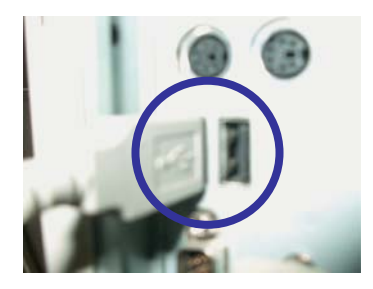

본체에 usb케이블연결

Usb방식

최적의 성능을 위해 다음 경우를 제외하고는 usb로 연결합 니다.

Windows 95를 실행할 경우

컴퓨터에 usb포토가 없는 경우

스캐닝 소프트웨어 설치 중 병렬드라이버로 설치한 경우

병렬방식

PC에서 프린터의 병렬 케이블 연결을 해제합니다.

프린터의 케이블을 스캐너의 병렬 포트에 연결합니다

병렬 케이블로 스캐너를 PC에 연결합니다 .

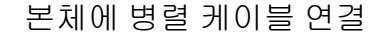

병렬케이블

### 3. 프로그램 세부사항

- 새스캔 시작 버튼 미리보기 이미지를 표시합니다.
- 최종 스캔영역 선택 원하는 부분을 마우스로 선택합니다.
- 스캔을 보낼위치 미리보기 이미지를 등록된 응용프로그램으로 보 냅니다.
- 원하는 항목을 조정 출력 유형과 출력 크기를 조정합니다.
- 스캔 지금 저장 저장 혹은 응용프로그램으로 보냄을 확인합니다.

1. 출력 해상도 조정

메뉴 -설정- 해상도를 선택합니다.

기본 해상도는 200dpi이고 사용자 정의 해상도 설정에서 해상도를 높여 주실수 있 습니다. 해상도를 높이면 파일 크기가 커집니다.

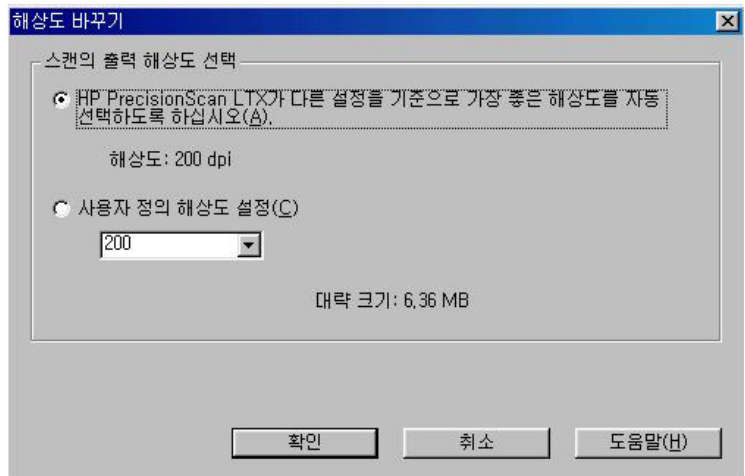

#### 2. 출력 크기 조정

스캔 소프트 창에서 출력 크기 조정을 누릅니다.

기본 값으로 원래 크기를 사용하는 항목이 선택되어 있고, %로 조절, 비율은 고정되어 있고 가로세로의 길이를 설정할 수 있는 항목, 설정 단위를 변경할 수 있는 부분이 있습니다.

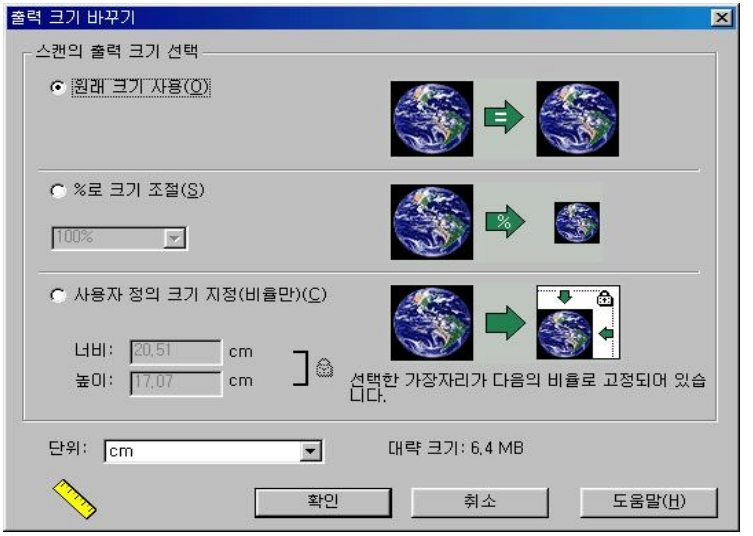

3. 출력유형 조정

스캔 소프트웨어 창의 출력 유형 조정 버튼을 누릅니다. 원하는 출력 유형을 선택하고 확인을 누릅니다.

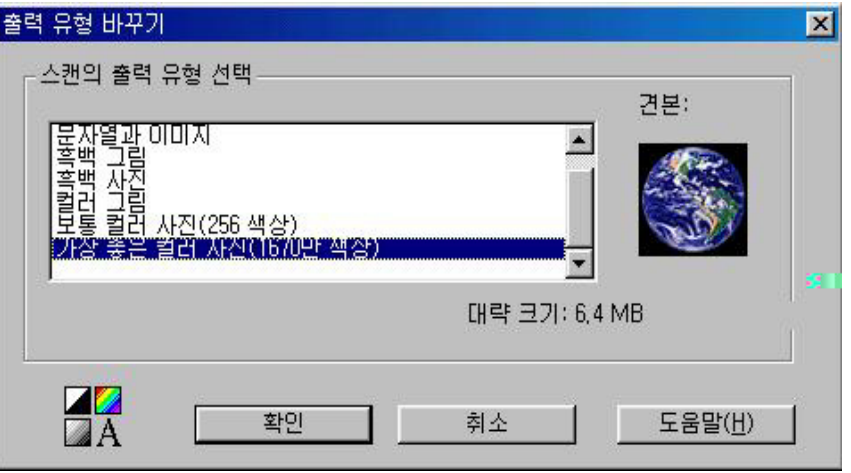

텍스트 - 문서인식을 하여 아래아 한글이나 워드에서 읽을때 사용하는 유형입니다.

흑백그림 - 스케치나 설계도 같은 이미지를 스캔 할 때 사용하는 방법으로 선을 강조하는 기능입니 다.

흑백사진 - 흑백사진을 스캔할 때 사용하는 방법으로 회색톤을 강조하는 방법입니다.

컬러그림 - 16 컬러를 이용한 사진을 스캔 할때 사용하는 방법입니다.

보통컬러사진 - 256 컬러만 사용한 사진을 스캔할 때 사용하는 방법입니다.

가장 좋은 컬러 사진 - 컬러사진을 화면에서 가장 좋은 방법으로 스캔하는 방법입니다. 그러나 흑백 그림을 이 모드로 사용하면 뿌옇게 나오는 경우가 있습니다.

## 4. 스캔, 복사하는 방법

1. 새 스캔 시작 버튼을 누릅니다. 새스캔 시작 버튼을 누르면 다음과 같이 이미지가 나타납니다.

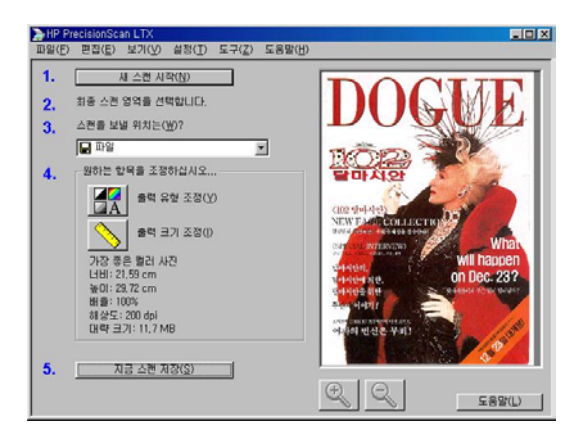

2. 최종 스캔 영역을 선택합니다. 선택하려는 영역의 한 쪽 모서리를 마우스로 누르고 대각선 방향으로 끌어 서 원하는 전체 영역이 포함되도록 한 후, 누르고 있던 마우스 단추를 놓습니다.

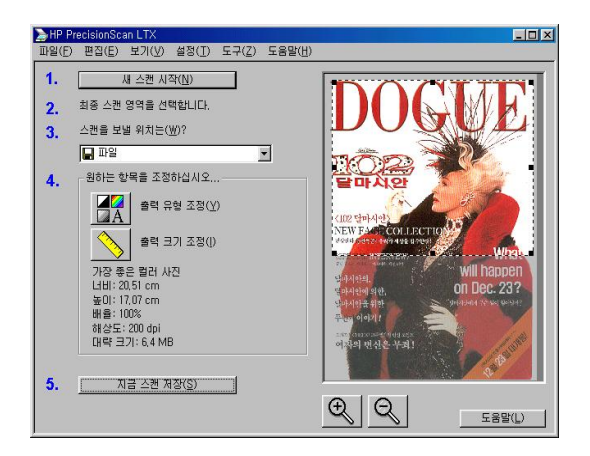

3. 스캔 보낼 위치를 선택합니다.

파일 - 스캔 프로그램에서 이미지를 바로 저장할 수 있습니다. 프린터 - 프린터로 직접 출력합니다. 응용 프로그램(그림판, 포토샵, 아르미…) - 스캔 받은 이미지를 응용프로그램으로 전송합니다.

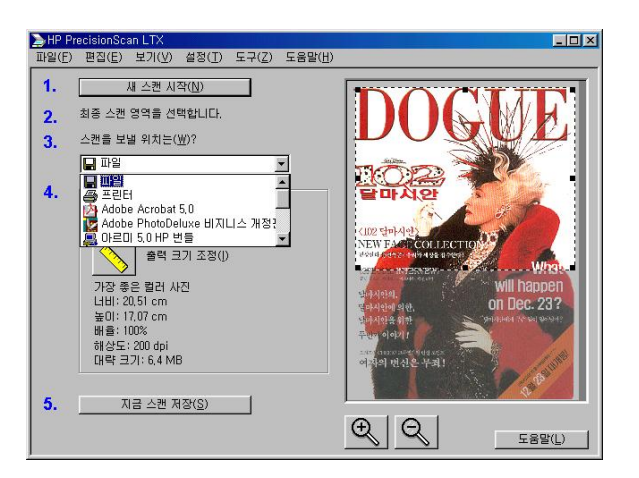

4. 원하는 옵션을 조정합니다. 출력유형과 출력크기를 조정합니다.

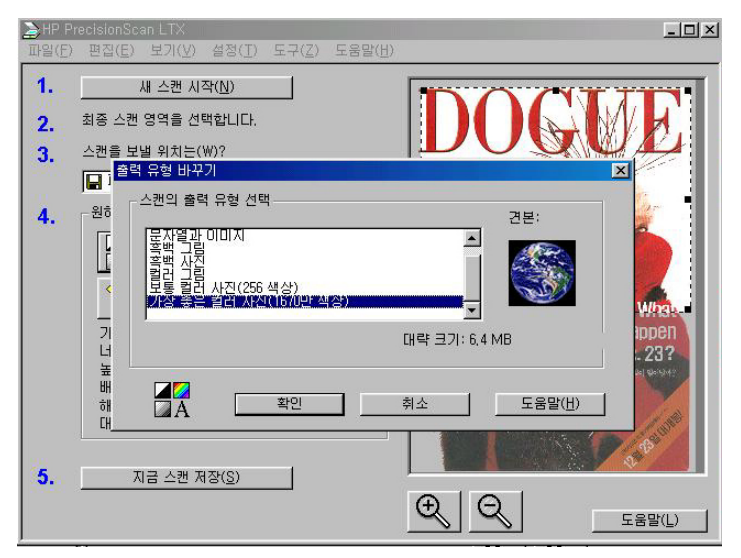

5. 스캔 보내기 저장 또는 인쇄

3단계에서 선택한 위치에 따라 아래 사항을 선택하십시오 응용 프로그램으로 스캔 보내기 파일로 스캔 저장 프린터로 스캔 인쇄

스캔 보낼위치를 파일로 할 경우 지금 스캔 저장을 누르면 다음과 같은 창이 뜹니다.

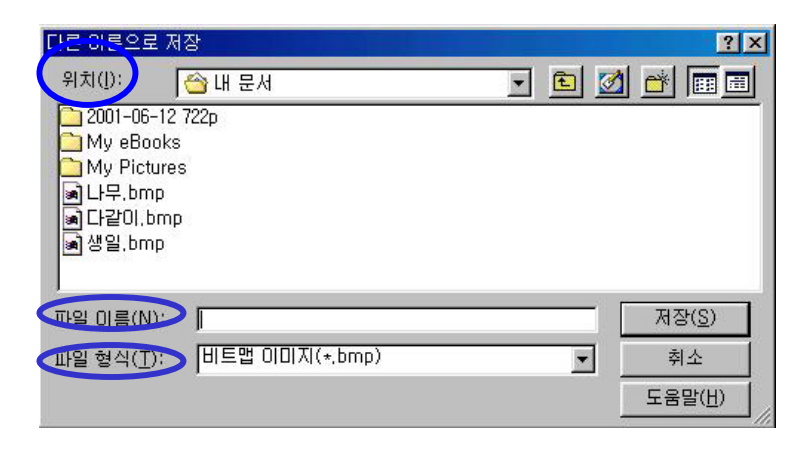

위치 : 이미지를 저장할 위치를 지정합니다.

파일이름 : 스캔 받은 이미지에 이름을 지정합니다.

파일형식 : 기본 bmp로 되어 있으나 다른 확장명으로 바꾸실 수 있습니다.

복사하기

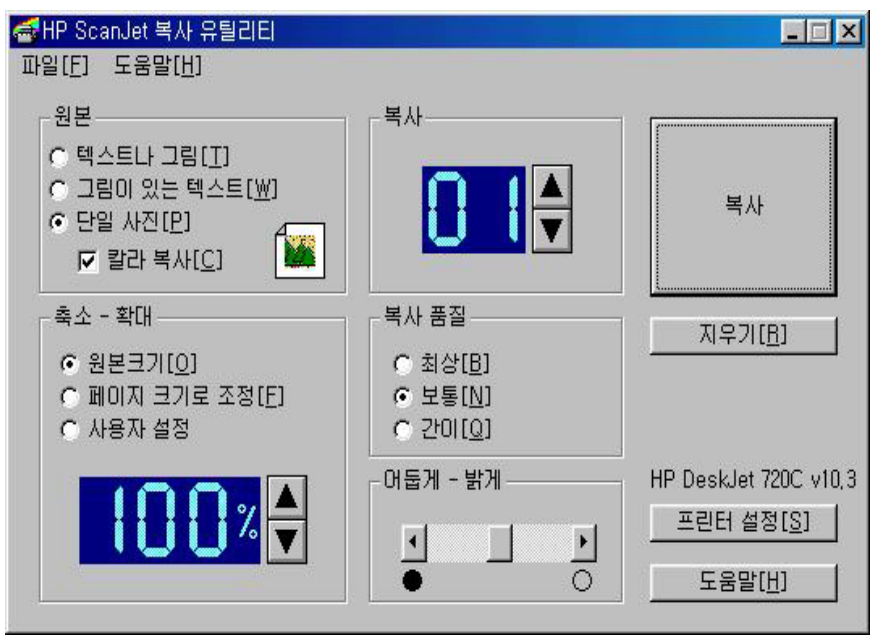

스캐너에 있는 복사 단추나 시작 - 프로그램 - hp presicionscan ltx - hp scanjet 유틸리티 - 복 사 유틸리티를 누릅니다.

원본**,** 축소**-**확대**,** 복사품질**,** 복사매수를 지정해서 복사 버튼을 누릅니다.

5. OCR방법

1. 새스캔 시작을 눌러 미리보기 스캔을 합니다.

2. 출력유형 조정에서 문자로 지정을 합니다.

3. 메뉴바의 설정 - 문자/OCR을 누릅니다. 현재 OCR 언어를 사용할 언어로 바꾸시면 됩니다.

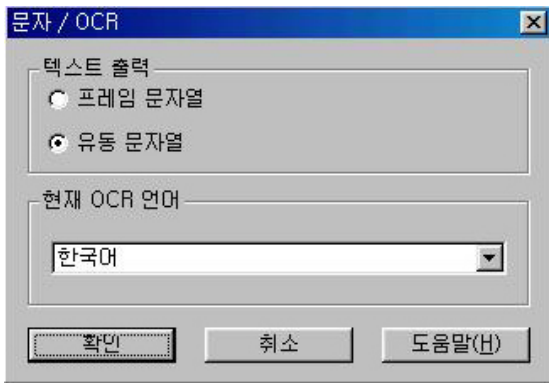

4.3스캔 보낼 위치에 ms word나 워드 패드가 있는 경우 이 프로그램으로 보내서 수정하실 수 있습니다. 한글 스캔 보낼 위치에 뜨지 않기 때문에 저장을 하셔서 한글에서 불러오기를 하시면 됩니다.